## **Instructions** Sample Submission

These instructions will teach you about submitting the information on a fluid sample using the HORIZON software instead of the written form.

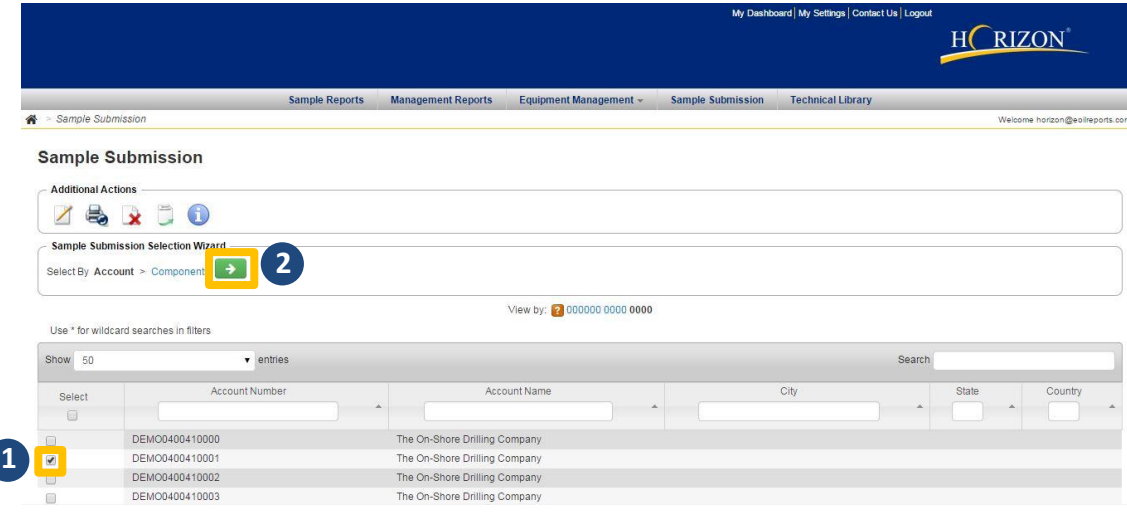

Belect the account(s) with the components you drew samples from.

2 Click the green arrow to continue.

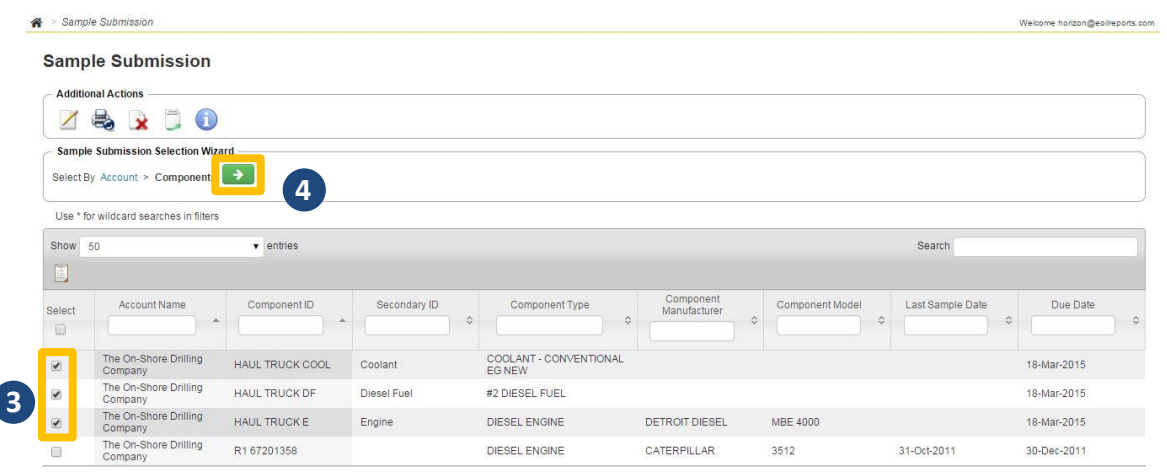

Select the components you drew samples from.

4 Click the green arrow to continue.

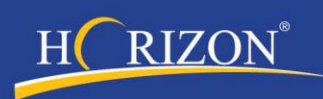

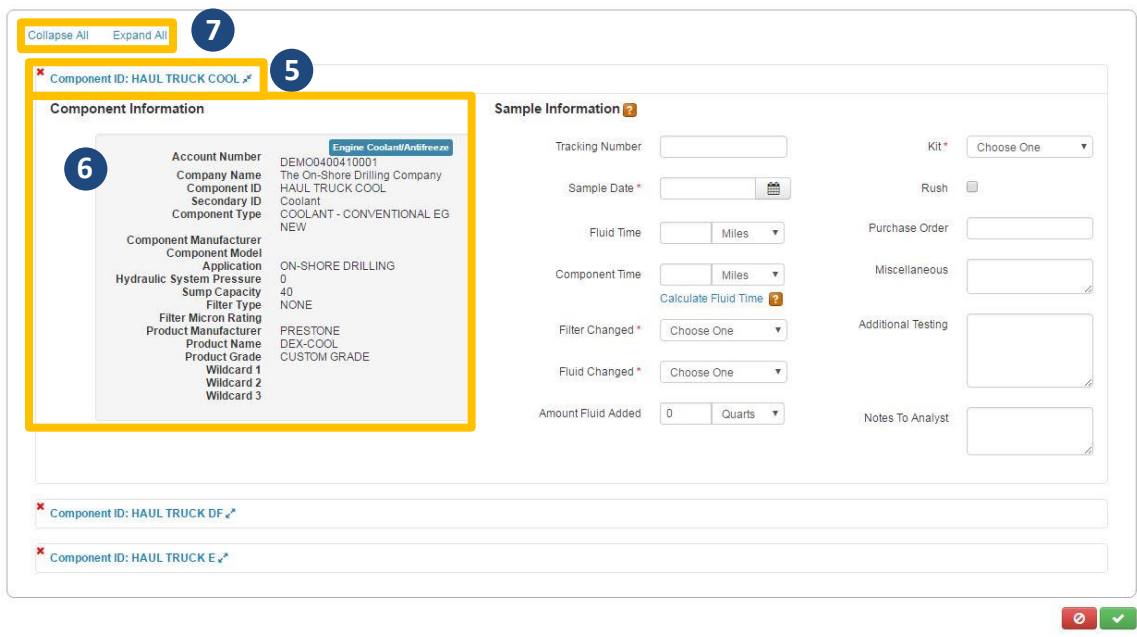

H RIZON®

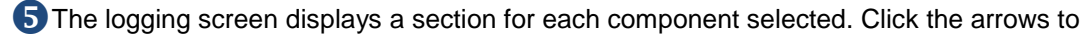

the right of the Component ID to minimize the Sample Information fields. Click the Red X to remove the component from the screen.

**6** The Component Information section displays the information in the database for this

component (see the **Editing Equipment instructions**).

To enter information common to all of the components on this page, click the arrow next to "Auto Fill Values".

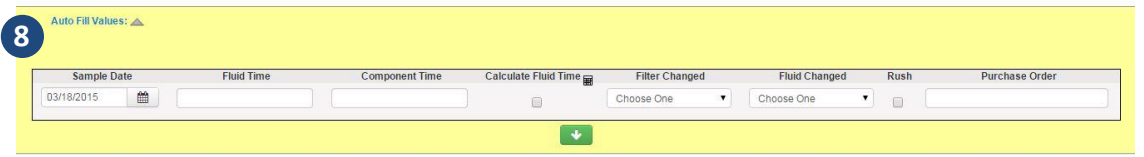

Fill out one or more information fields and click the green arrow to apply it to all of the

components below. *Note: The fluid time calculator will only work if both the lubricant and unit time were provided with the previous sample.*

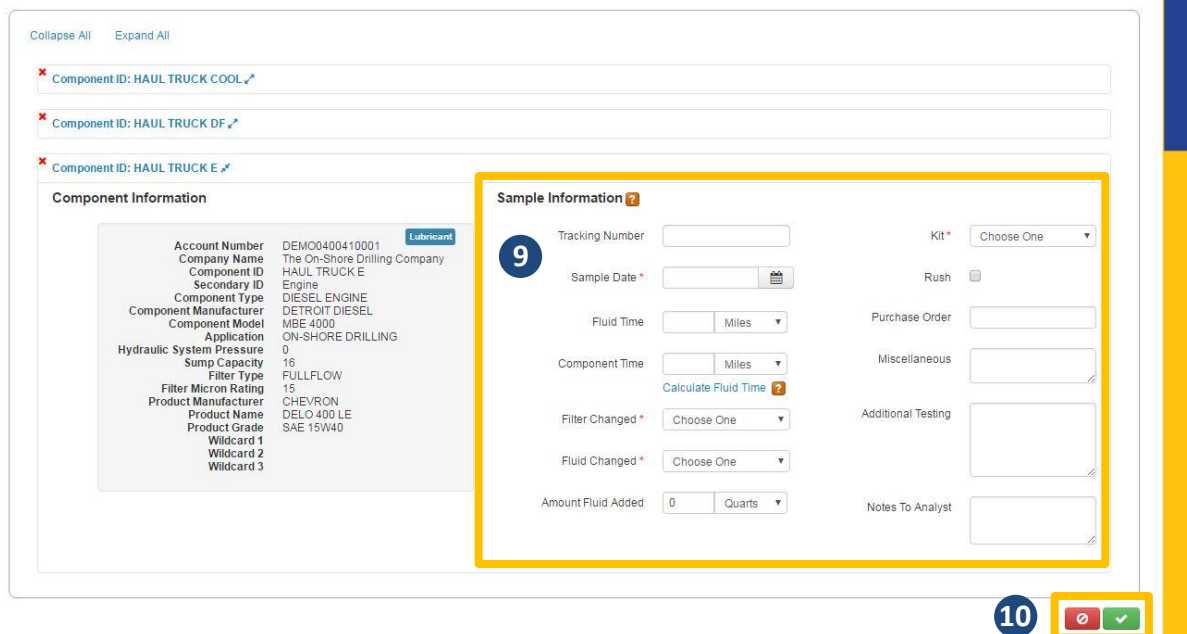

H RIZON

Fill out the remaining information for each component.

- Tracking Number Enter the tracking number from the bar code label affixed to the sample and Work Order. Some accounts have the option of leaving this field blank in order to generate a new tracking number and print their own bar code. *Note: See the "Printing Labels" section for more information. Your account will be invoiced for the appropriate testing if a new number is generated.*
- Fill out the sample date in MM/DD/YYYY or by using the calendar tool (*required field*).
- Enter the fluid and component times (*if known*).
- Click "Calculate Fluid Time" link to automatically fill the number of hours logged on the fluid. Component Time is required for this feature to operate.
- Select if you changed the filter or fluid in the component (*required fields*).
- Enter the amount of fluid added (*if applicable*).
- If you entered a Tracking Number, the Kit field will automatically display the testing kit associated with the Tracking Number (*this cannot be changed*). If you did not enter a Tracking Number, a Kit must be selected to proceed and your account will be invoiced. The price varies depending on the tests included in the kit.
- Click the "Rush" box to have the lab prioritize the sample and have it analyzed as quickly as possible. An additional fee will apply.
- Add any miscellaneous information (*such as employee numbers, tech ID, purchase orders, etc.*).
- Request additional tests to be run on this sample. This feature may not be available for all accounts, and the additional fee will vary based on the testing requested.
- Enter notes to the data analysts here. This can include problems with the equipment, the environment the equipment is operating in, etc.

Click the green arrow to proceed or the red box to cancel.

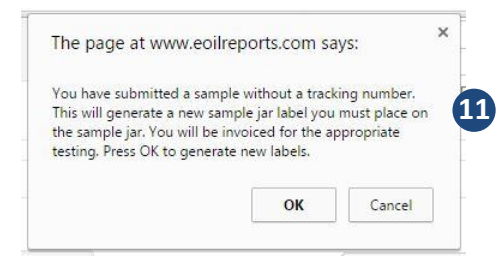

11) A pop-up window will appear with if a tracking number field was left blank or if a rush order was selected. Click "OK" to proceed or "Cancel" to return to the Sample Submission form.

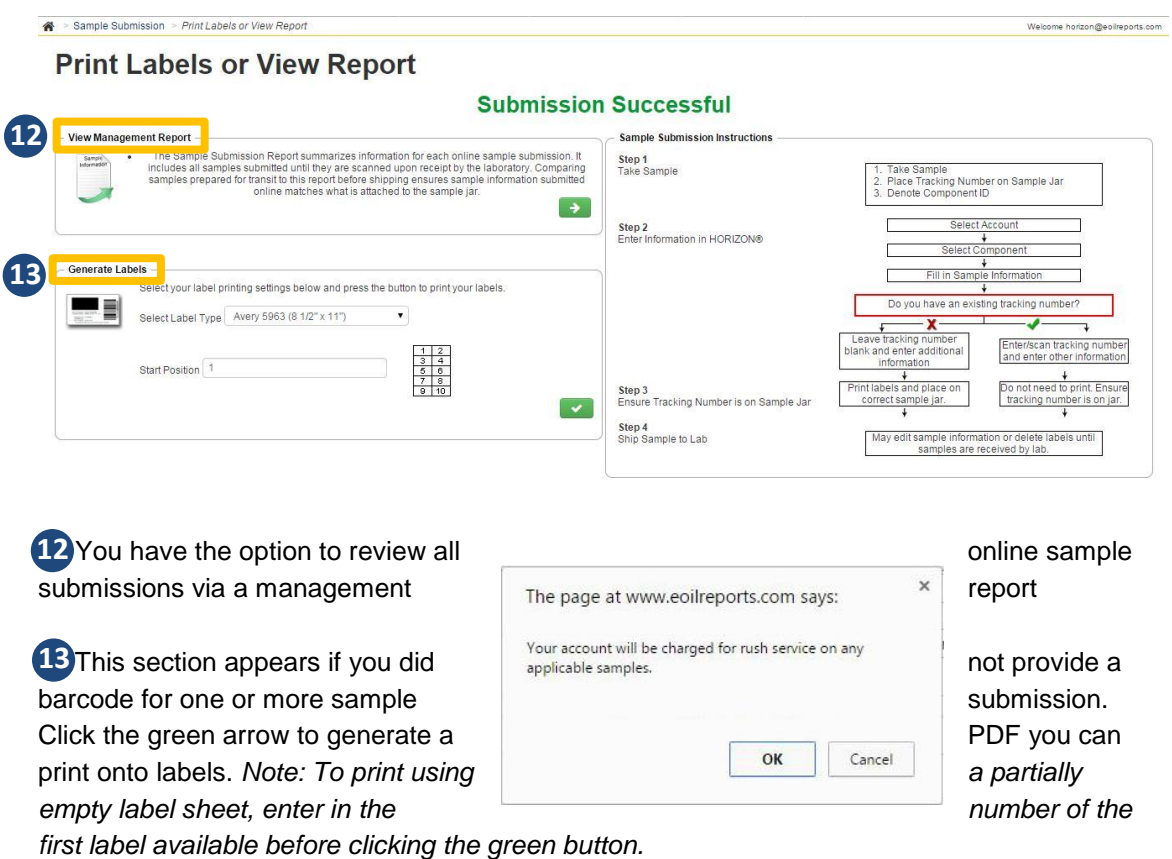

For additional questions about the HORIZON application, please contact us at [custserv@eoilreports.com.](mailto:custserv@eoilreports.com)

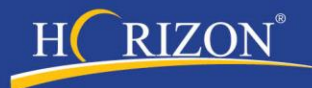